# HM ネットランチャー e お薬手帳連携

## 操作マニュアル

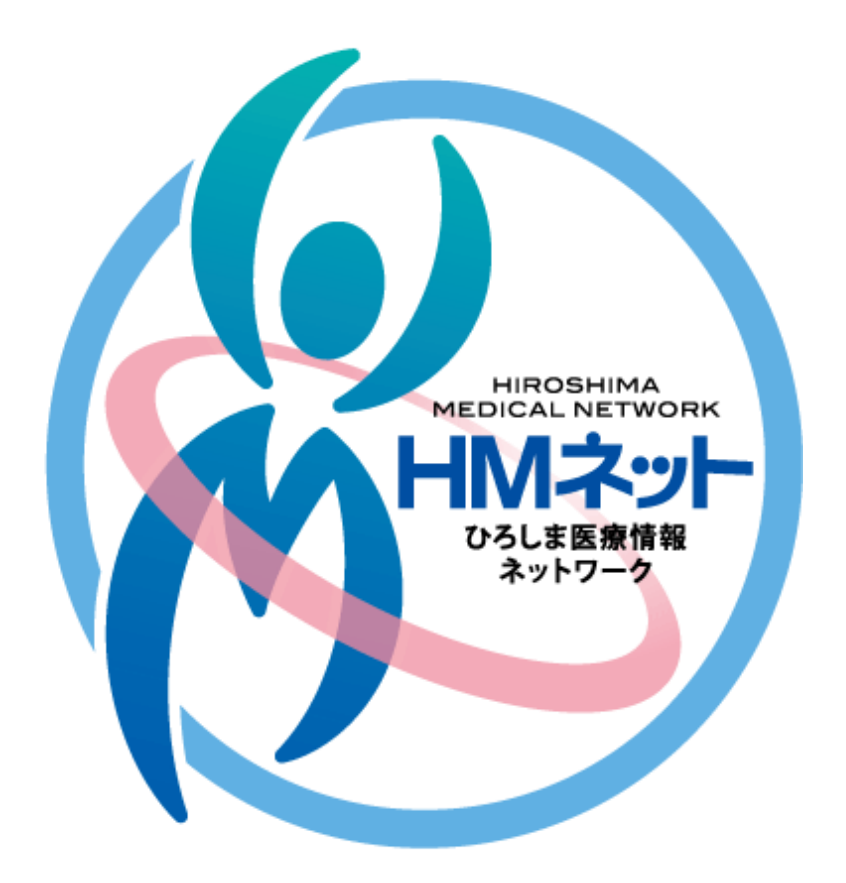

## Ver.1.00 HMネット事務局

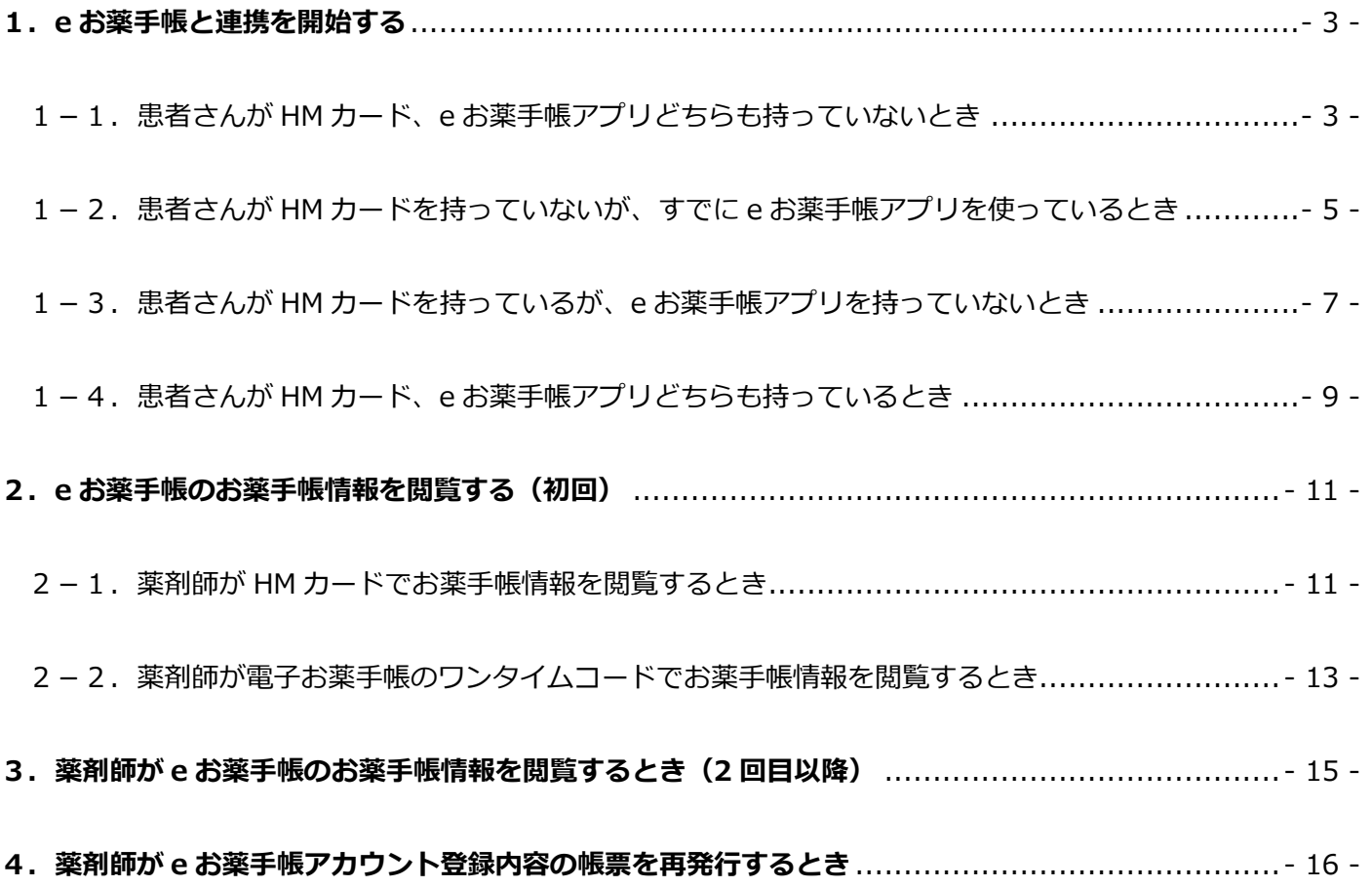

### <span id="page-2-0"></span>1.**e** お薬手帳と連携を開始する

HM カードと e お薬手帳を連携することで、e お薬手帳に調剤情報を送信されるようになります。 患者さんの HM カード、e お薬手帳アプリの利用状況に応じて、下記の手順に沿って連携を進めてください。

<span id="page-2-1"></span>1-1. 患者さんが HM カード、e お薬手帳アプリどちらも持っていないとき

■手順

HM カードを発行します。

(HM カードの発行方法は別添の HM ネットランチャー操作マニュアルをご参照ください)

「e お薬手帳」ボタンをクリックし、e お薬手帳 連携専用画面を開きます。

「e お薬手帳アカウント新規作成」をクリックします。

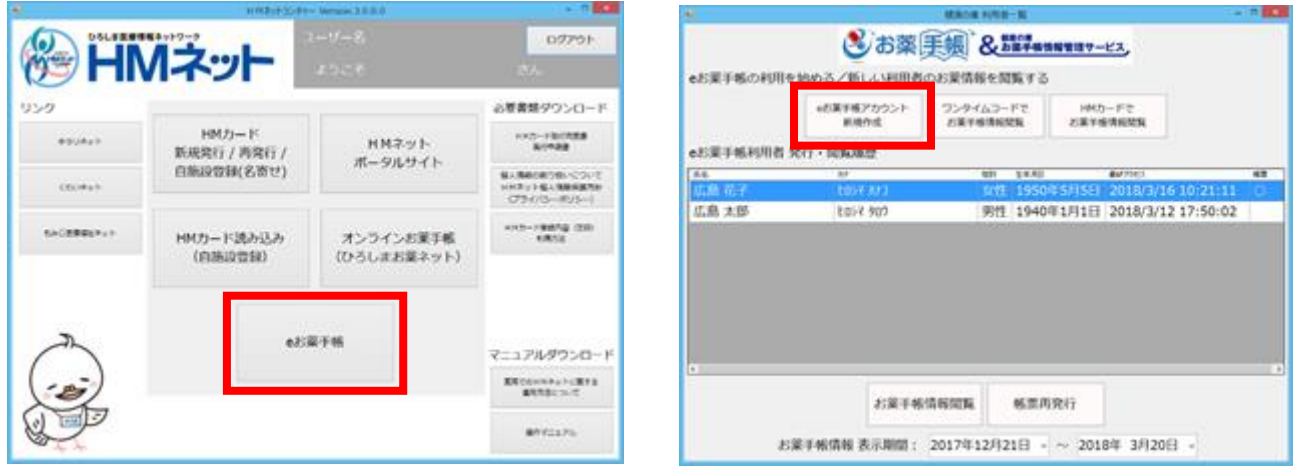

HM カード情報(QR コードもしくは HM コード)を読み込みます。

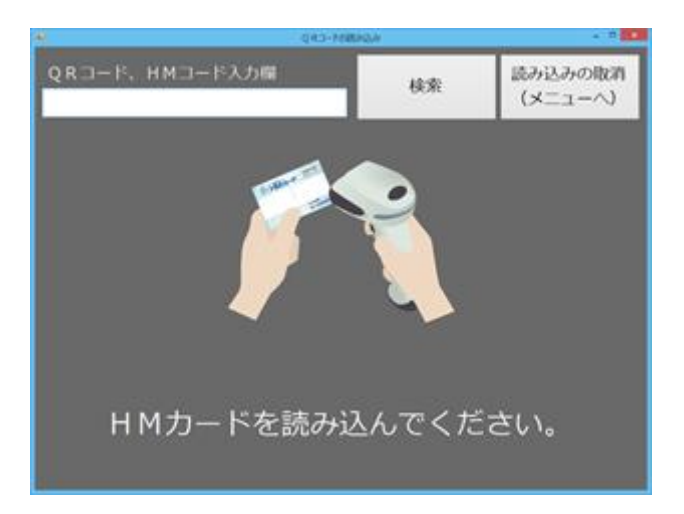

e お薬手帳アカウントが作成され、登録内容の帳票が発行されます。

患者さんが e お薬手帳アプリを利用する際に必要な情報となりますので、印刷等して患者さんにお渡しします。

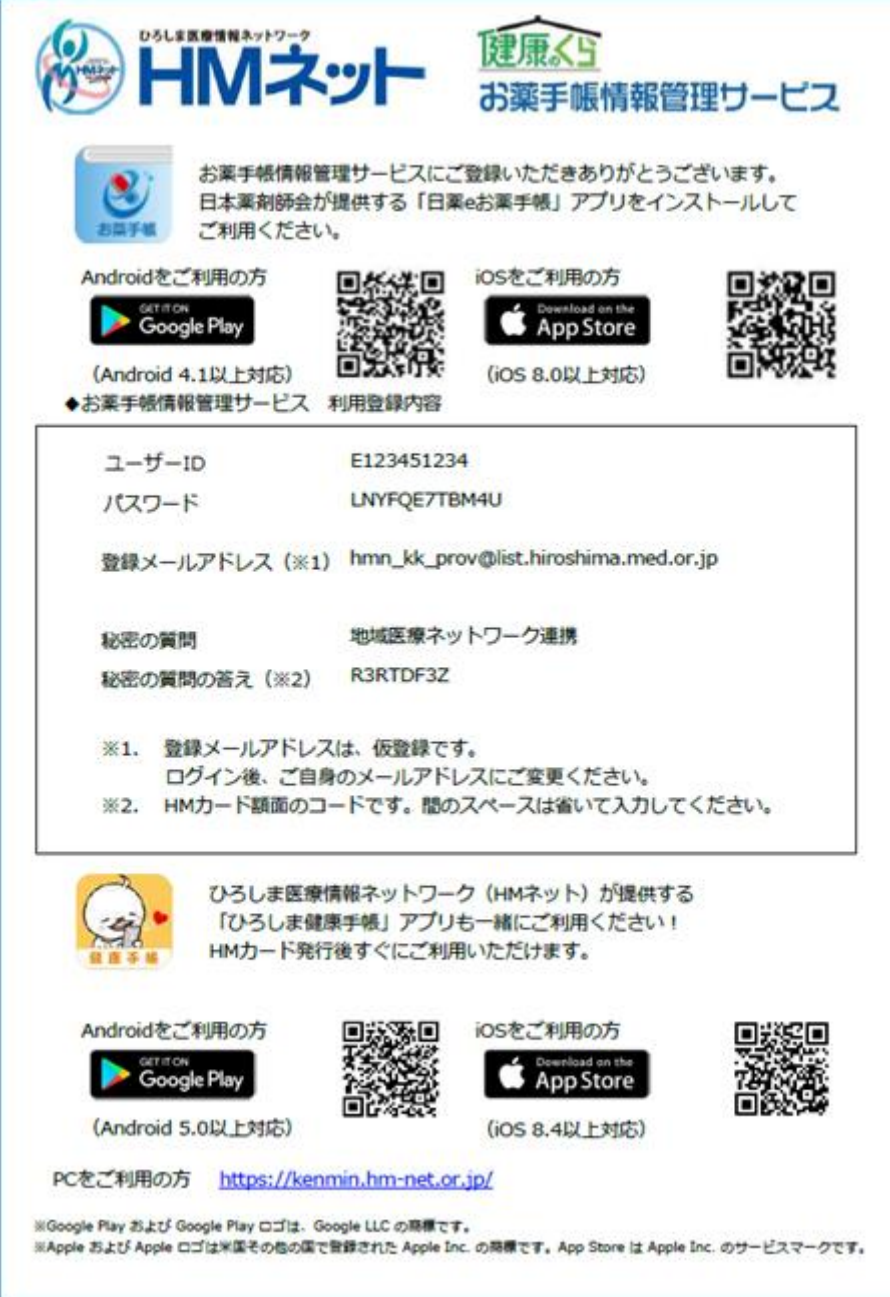

<span id="page-4-0"></span>1-2. 患者さんが HM カードを持っていないが、すでに e お薬手帳アプリを使っているとき

■手順

HM カードを発行します。

(HM カードの発行方法は別添の HM ネットランチャー操作マニュアルをご参照ください)

e お薬手帳との連携はひろしま健康手帳で行います。 患者さんに操作いただき、連携を完了させてください。

◇ ひろしま健康手帳アプリをご利用の場合

下部の「メニュー」をタップし、アプリメニュー内の「93: e お薬手帳連携」をタップします。

#### ◇ PC、Web ブラウザをご利用の場合

メニューバーの「マイカード情報」にマウスカーソルを合わせて、「e お薬手帳 連携」メニューをクリックします。

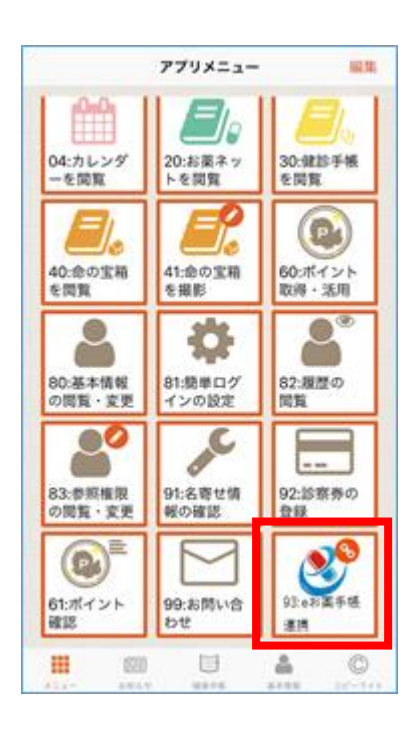

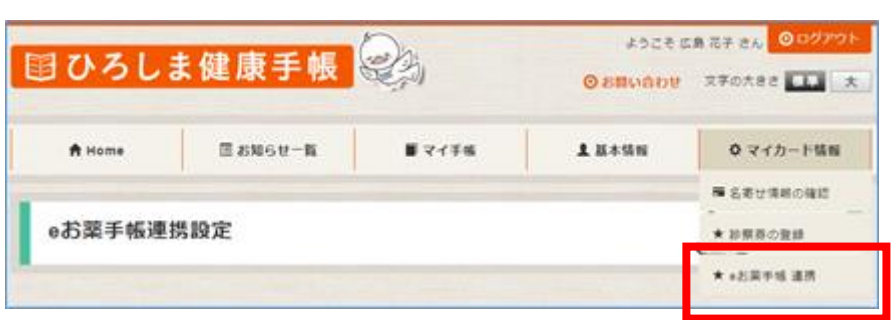

e お薬手帳連携設定画面が開きます。

「ワンタイムコードを入力する」をタップ(クリック)します。 ワンタイムコードを入力し、「登録する」をタップ(クリック)します。

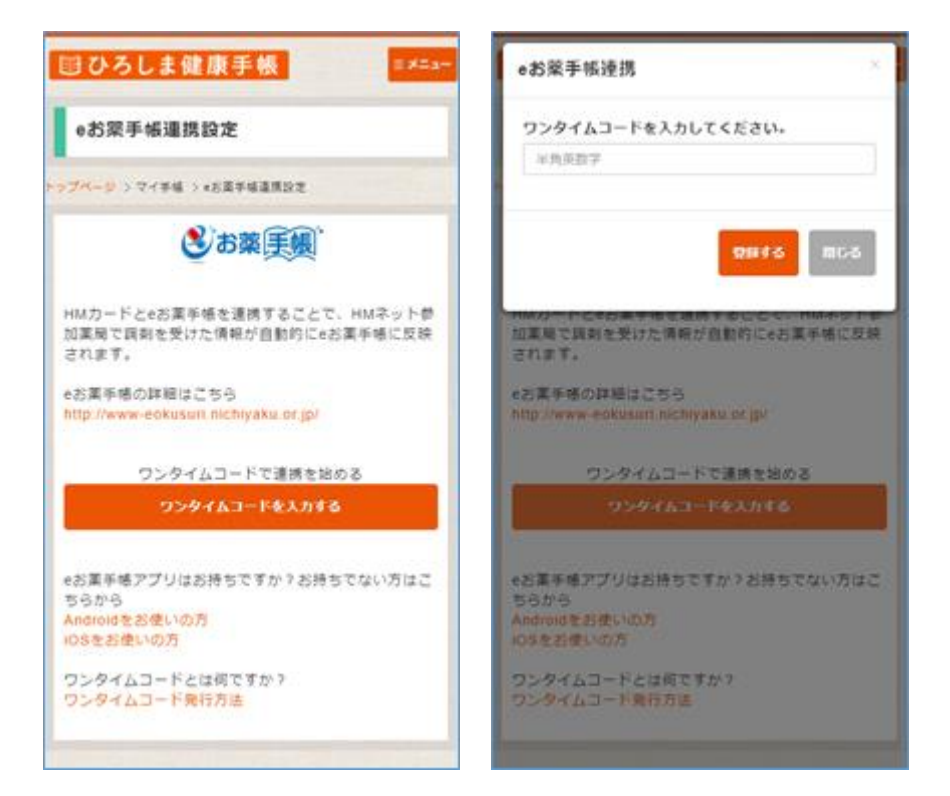

<span id="page-6-0"></span>1-3. 患者さんが HM カードを持っているが、e お薬手帳アプリを持っていないとき

### ■手順

「e お薬手帳」ボタンをクリックし、e お薬手帳 連携専用画面を開きます。

「e お薬手帳アカウント新規作成」をクリックします。

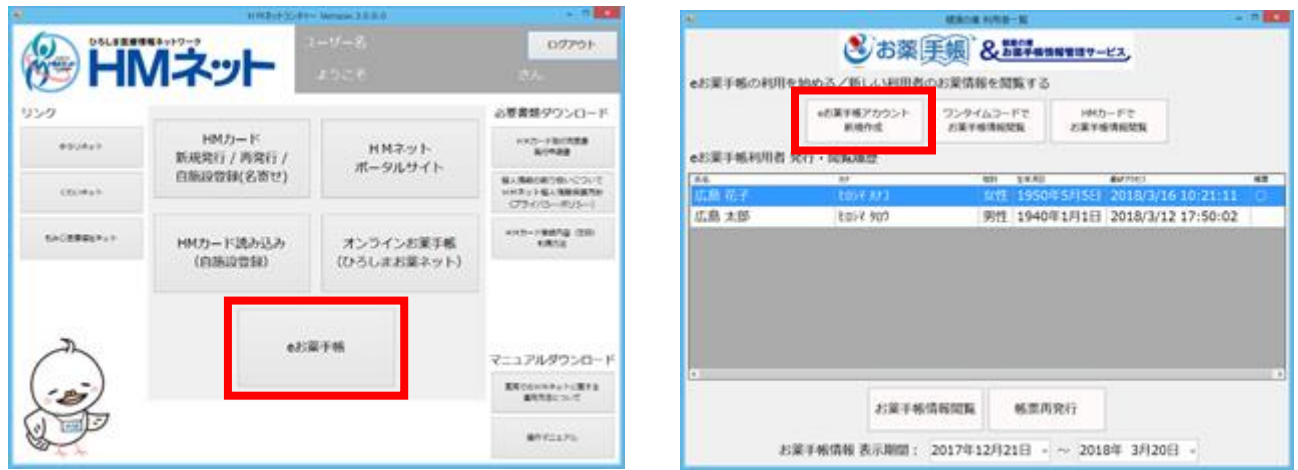

HM カード情報(QR コードもしくは HM コード)を読み込みます。

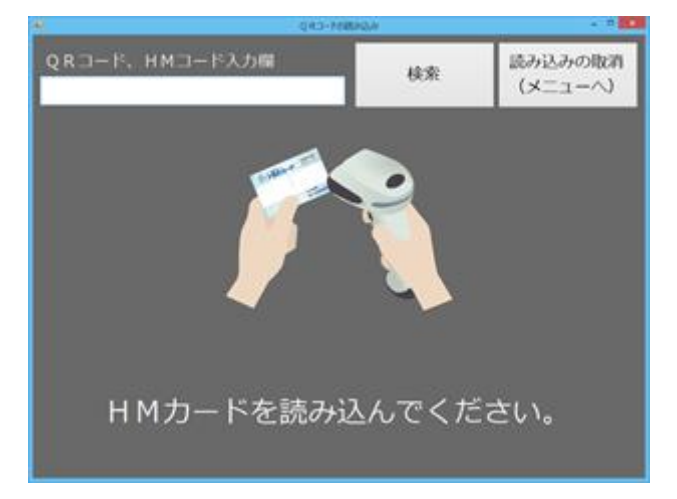

e お薬手帳アカウントが作成され、登録内容の帳票が発行されます。

患者さんが e お薬手帳アプリを利用する際に必要な情報となりますので、印刷等して患者さんにお渡しします。

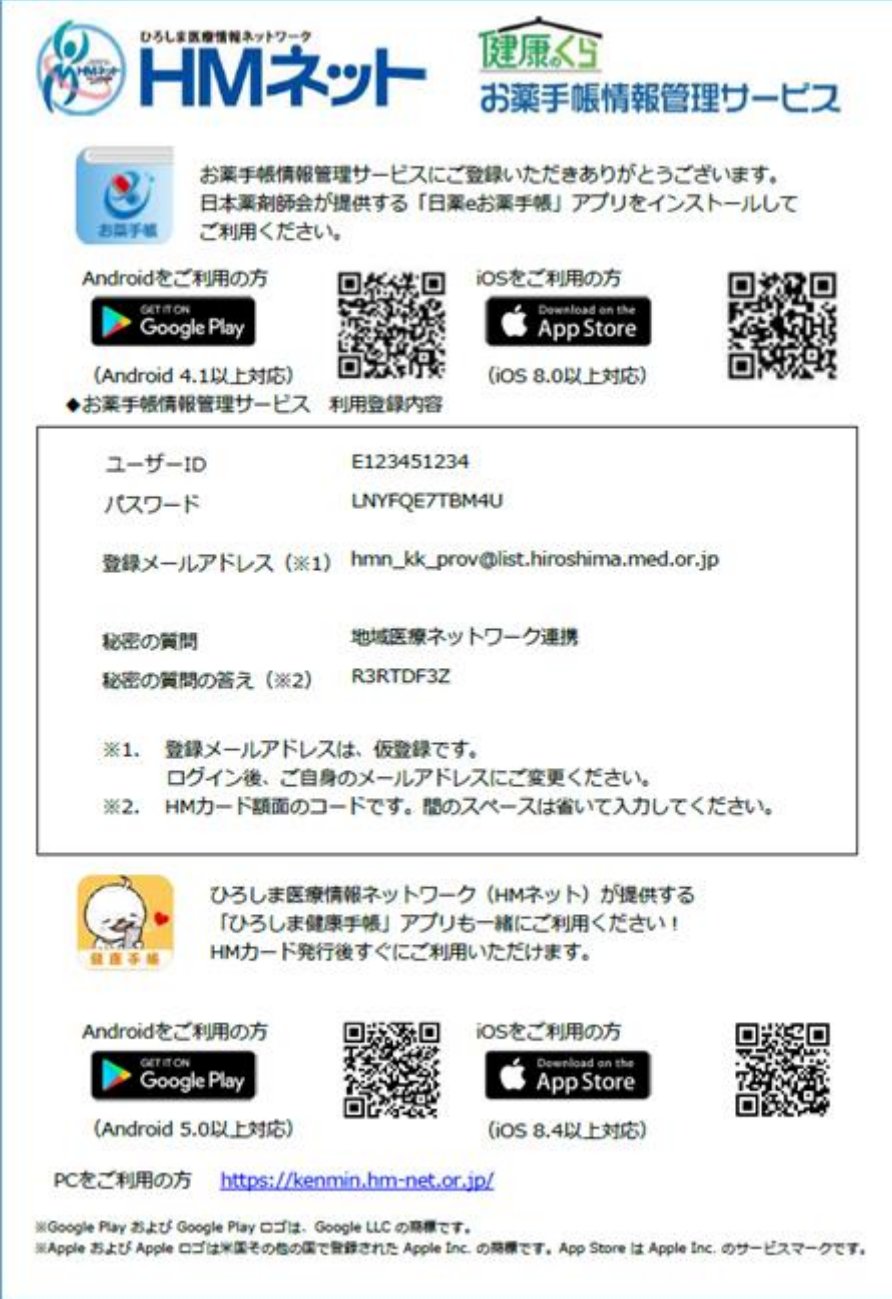

<span id="page-8-0"></span>1-4. 患者さんが HM カード、e お薬手帳アプリどちらも持っているとき

■手順

e お薬手帳との連携はひろしま健康手帳で行います。 患者さんに操作いただき、連携を完了させてください。

◇ ひろしま健康手帳アプリをご利用の場合

下部の「メニュー」をタップし、アプリメニュー内の「93: e お薬手帳連携」をタップします。

◇ PC、Web ブラウザをご利用の場合

メニューバーの「マイカード情報」にマウスカーソルを合わせて、「e お薬手帳 連携」メニューをクリックします。

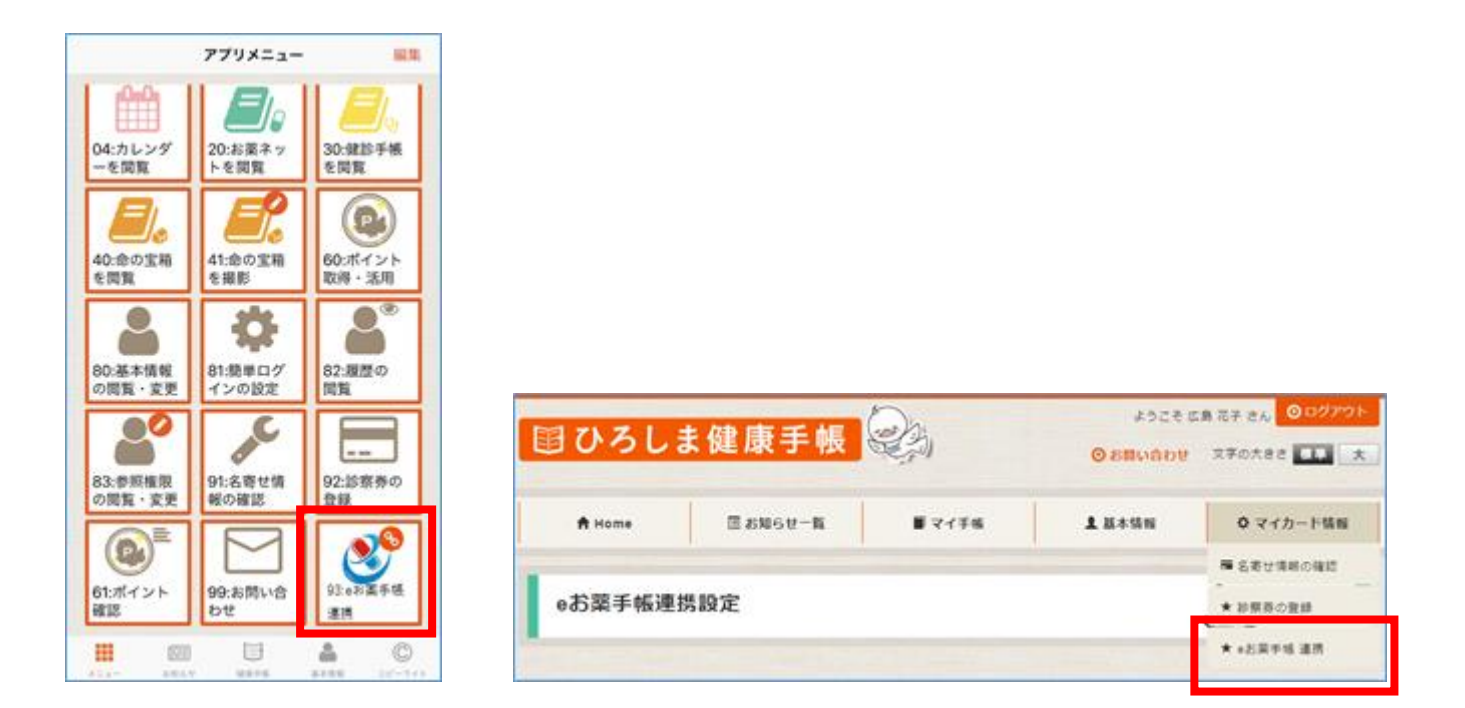

e お薬手帳連携設定画面が開きます。

「ワンタイムコードを入力する」をタップ(クリック)します。 ワンタイムコードを入力し、「登録する」をタップ(クリック)します。

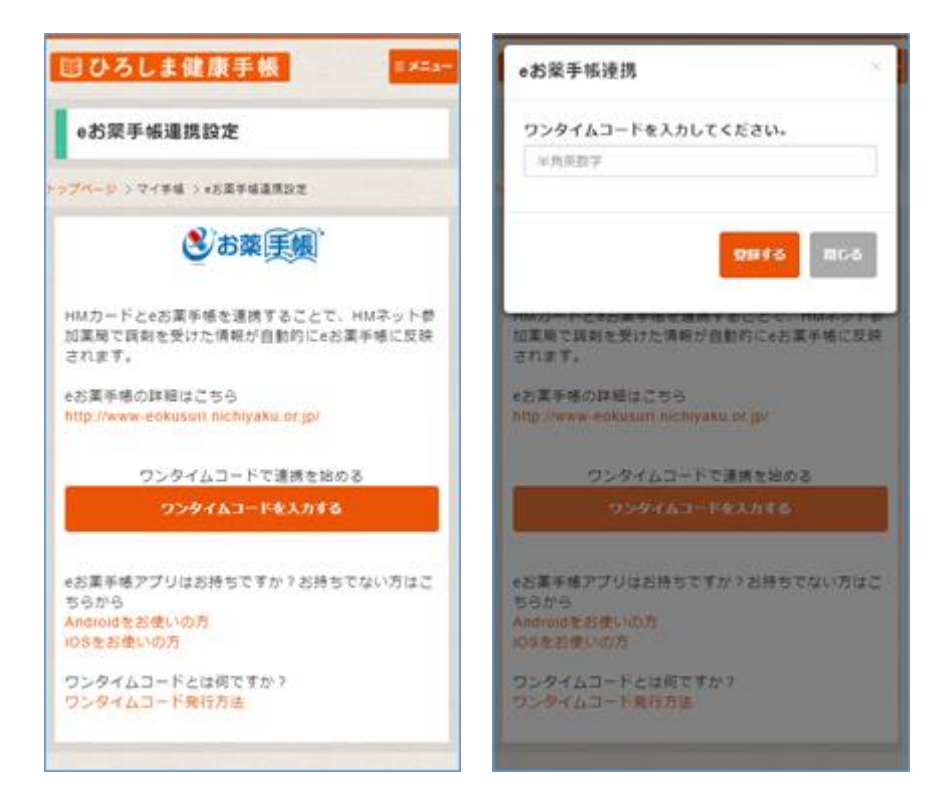

### <span id="page-10-0"></span>2.**e** お薬手帳のお薬手帳情報を閲覧する(初回)

<span id="page-10-1"></span>2-1. 薬剤師が HM カードでお薬手帳情報を閲覧するとき

HM カード情報(QR コードもしくは HM コード)を読み込んでお薬手帳情報を閲覧します。 ※「1.e お薬手帳と連携を開始する」の手順を完了しておく必要があります。

■手順

「e お薬手帳」ボタンをクリックし、e お薬手帳 連携専用画面を開きます。 「HM カードでお薬手帳情報閲覧」をクリックします。

お薬手帳情報の初期表示期間は当日から 3 か月前までとなります。

変更する場合は先に画面下部の表示期間を変更しておきます。

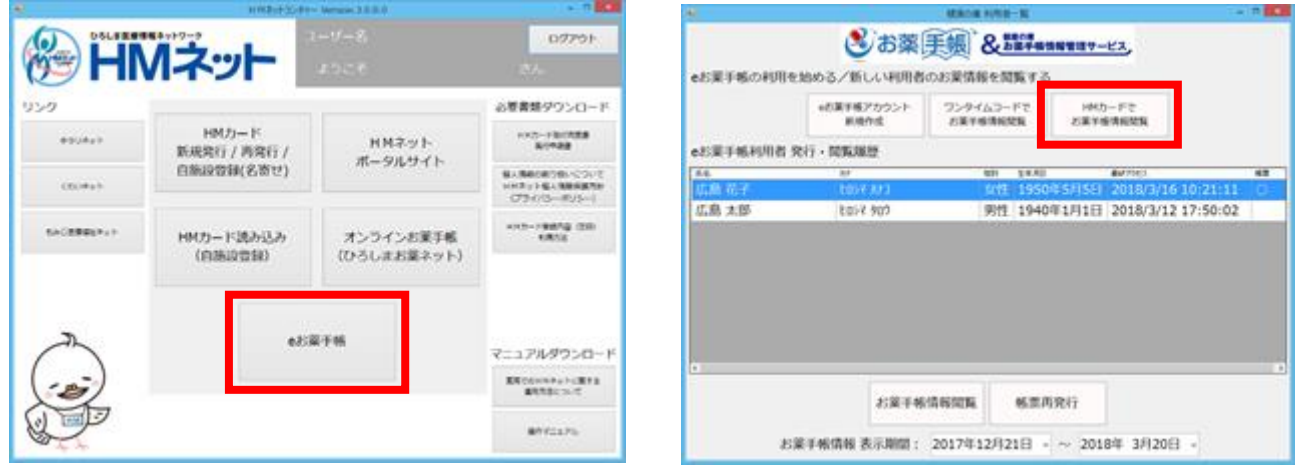

HM カード情報(QR コードもしくは HM コード)を読み込みます。

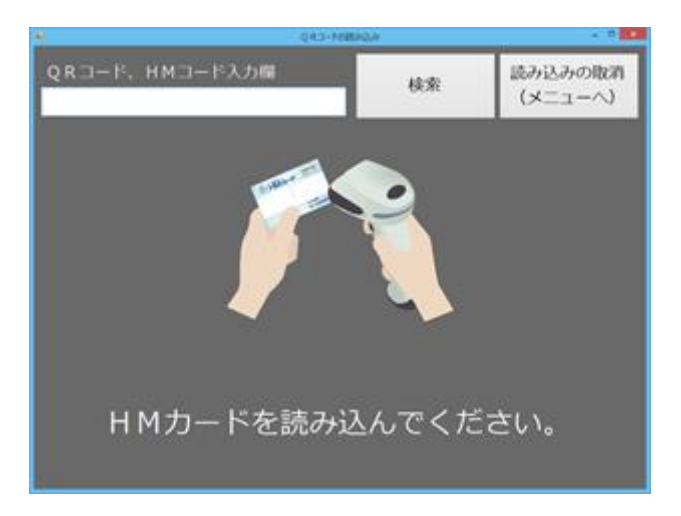

Internet Explorer が起動し、お薬手帳画面が表示されます。

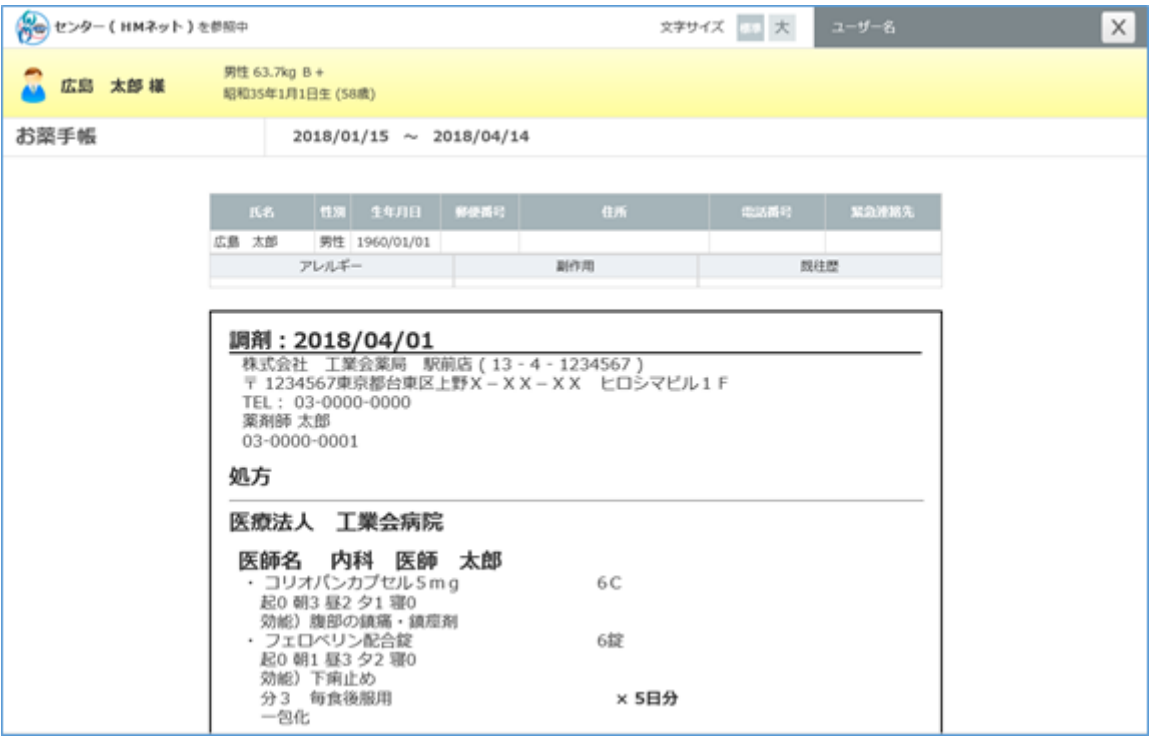

<span id="page-12-0"></span>2-2. 薬剤師が電子お薬手帳のワンタイムコードでお薬手帳情報を閲覧するとき

e 薬 Link 対応アプリで発行されるワンタイムコードを読み込んでお薬手帳情報を閲覧します。

■手順

患者さんに e 薬 Link 対応アプリのワンタイムコード発行画面を提示していただきます。 ワンタイムコード発行方法は該当の e 薬 Link 対応アプリのマニュアルをご参照ください。

「e お薬手帳」ボタンをクリックし、e お薬手帳 連携専用画面を開きます。 「ワンタイムコードでお薬手帳情報閲覧」をクリックします。

▶ お薬手帳情報の初期表示期間は当日から 3 か月前までとなります。 変更する場合は先に画面下部の表示期間を変更しておきます。

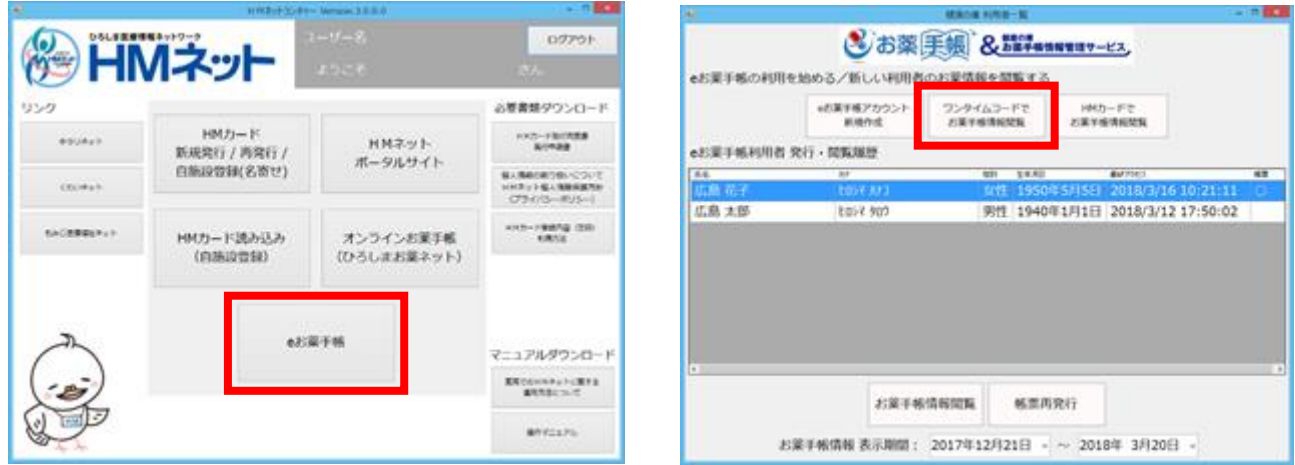

ワンタイムコード(コード文字列もしくは QR コード)を読み込みます。

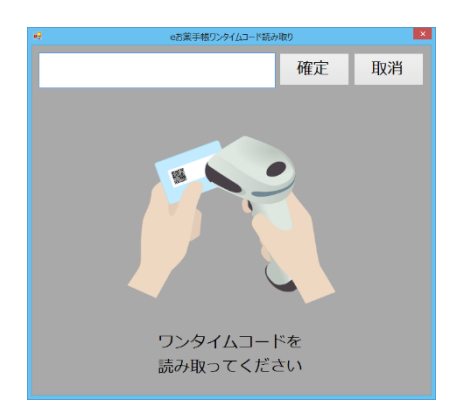

Internet Explorer が起動し、お薬手帳画面が表示されます。

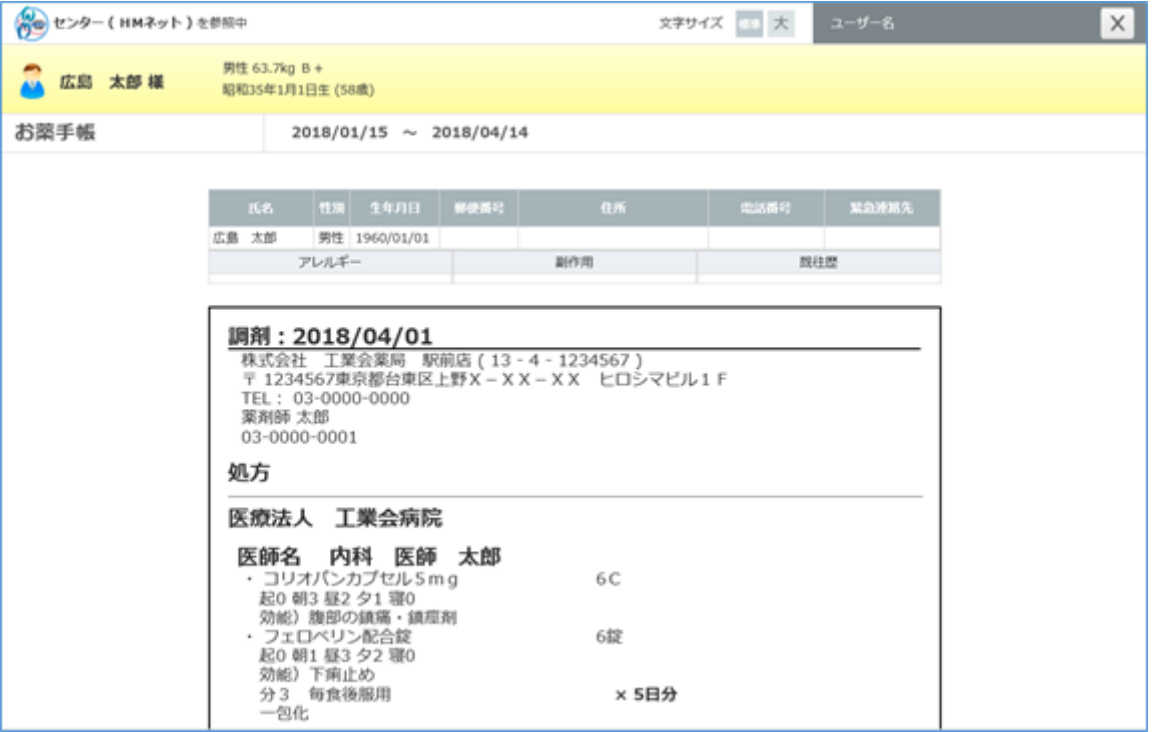

### <span id="page-14-0"></span>3.**e** お薬手帳のお薬手帳情報を閲覧するとき(**2** 回目以降)

■手順

「e お薬手帳」ボタンをクリックし、e お薬手帳 連携専用画面を開きます。

画面中央部に、これまでに e お薬手帳アカウントを作成した方、HM カードでお薬手帳情報を閲覧した方の一覧が表 示されます。

対象の患者さんを一覧から選択し、「お薬手帳情報閲覧」をクリックします。

お薬手帳情報の初期表示期間は当日から 3 か月前までとなります。

変更する場合は先に画面下部の表示期間を変更しておきます。

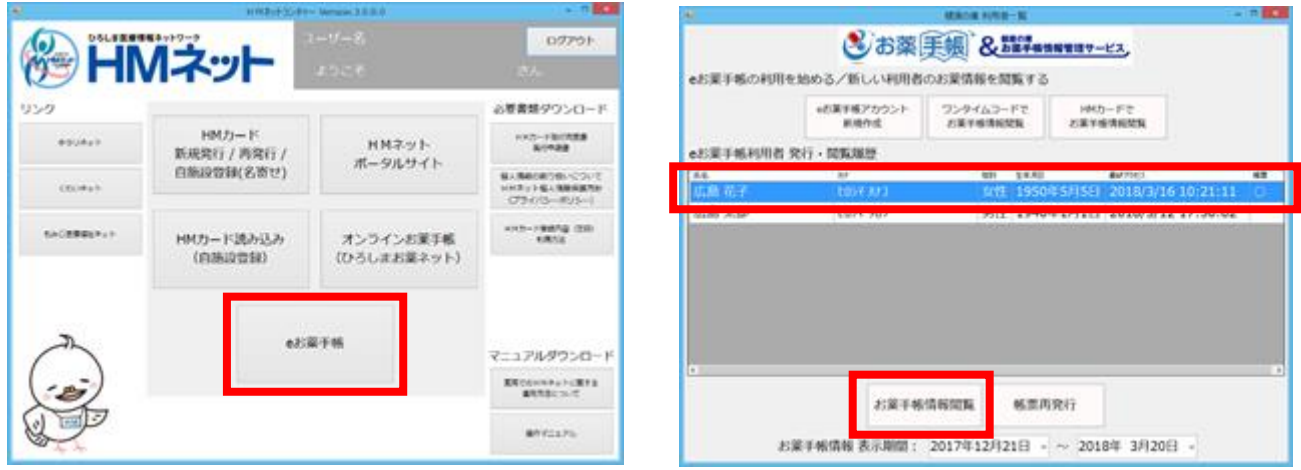

Internet Explorer が起動し、お薬手帳画面が表示されます。

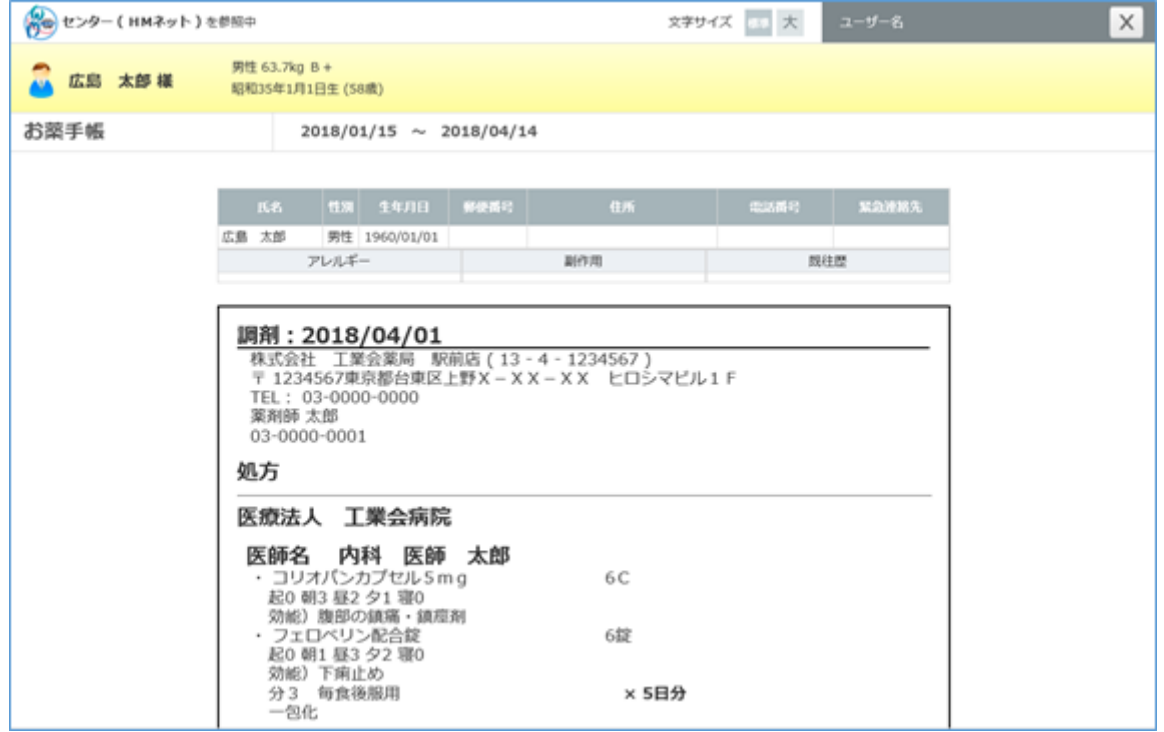

### <span id="page-15-0"></span>4.**e** お薬手帳アカウント登録内容の帳票を再発行するとき

### ■手順

「e お薬手帳」ボタンをクリックし、e お薬手帳 連携専用画面を開きます。

画面中央部に、これまでに e お薬手帳アカウントを作成した方、HM カードでお薬手帳情報を閲覧した方の一覧が表 示されます。

対象の患者さんを一覧から選択し、「帳票再発行」をクリックします。

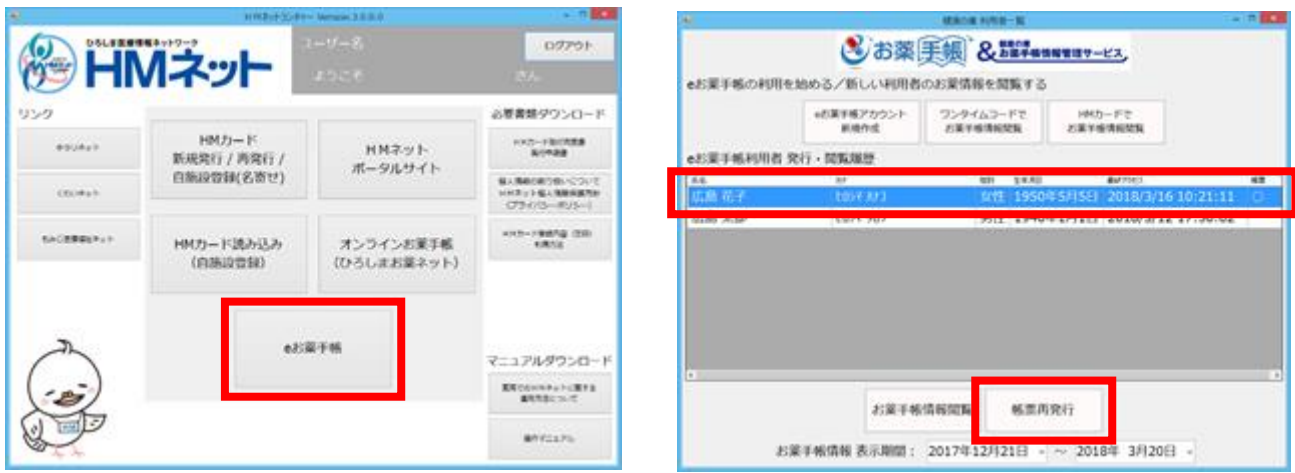

帳票が再発行されます。印刷等して患者さんにお渡しください。

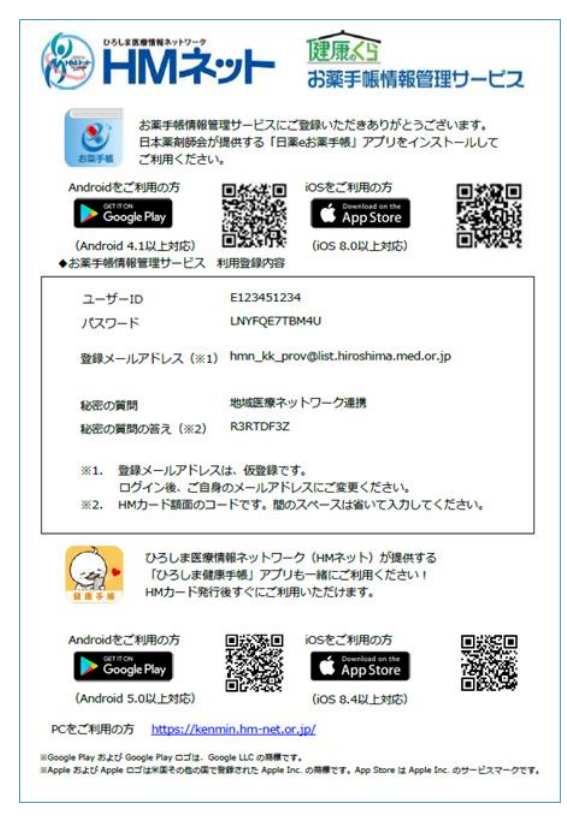